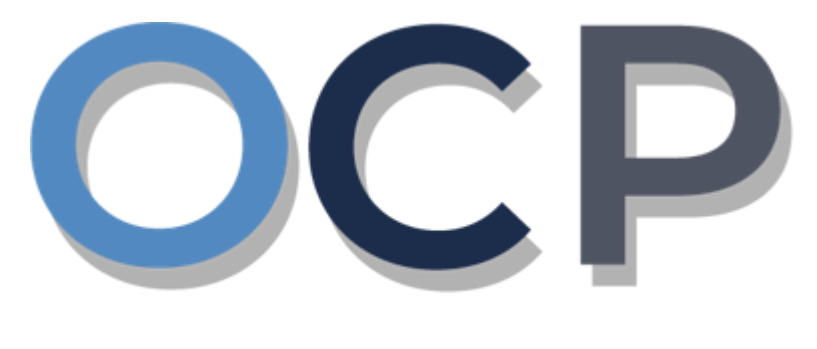

# ONE.COMMON.PORTAL

# **User Guide Transfer of Shares**

#### **PURPOSE**

This user guide acts as a reference for the Transfer of Shares of a Company in the One Common Portal.

#### **GLOSSARY**

The following acronyms are used frequently:

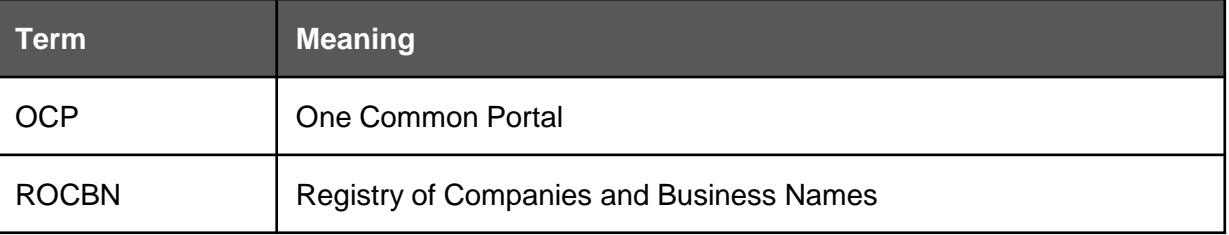

### **FURTHER ASSISTANCE**

If you have any questions or issues while using OCP, please call us at +673-2380505 or send an email to **[info.rocbn@mofe.gov.bn](mailto:info.rocbn@mofe.gov.bn)**

## **Table of Content**

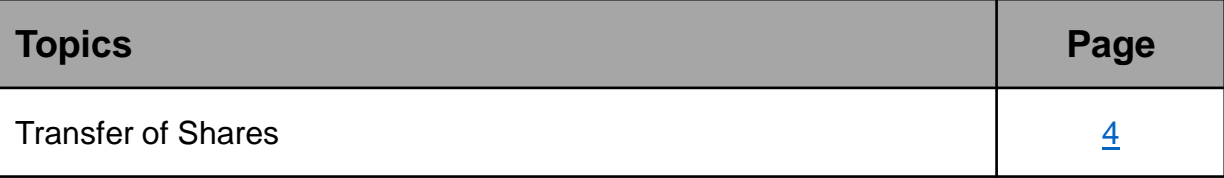

#### <span id="page-3-0"></span>**TRANSFER OF SHARES**

**Applicant** Online User

User can transfer a company's shares from one shareholder to another.

#### Navigate to the OCP dashboard.

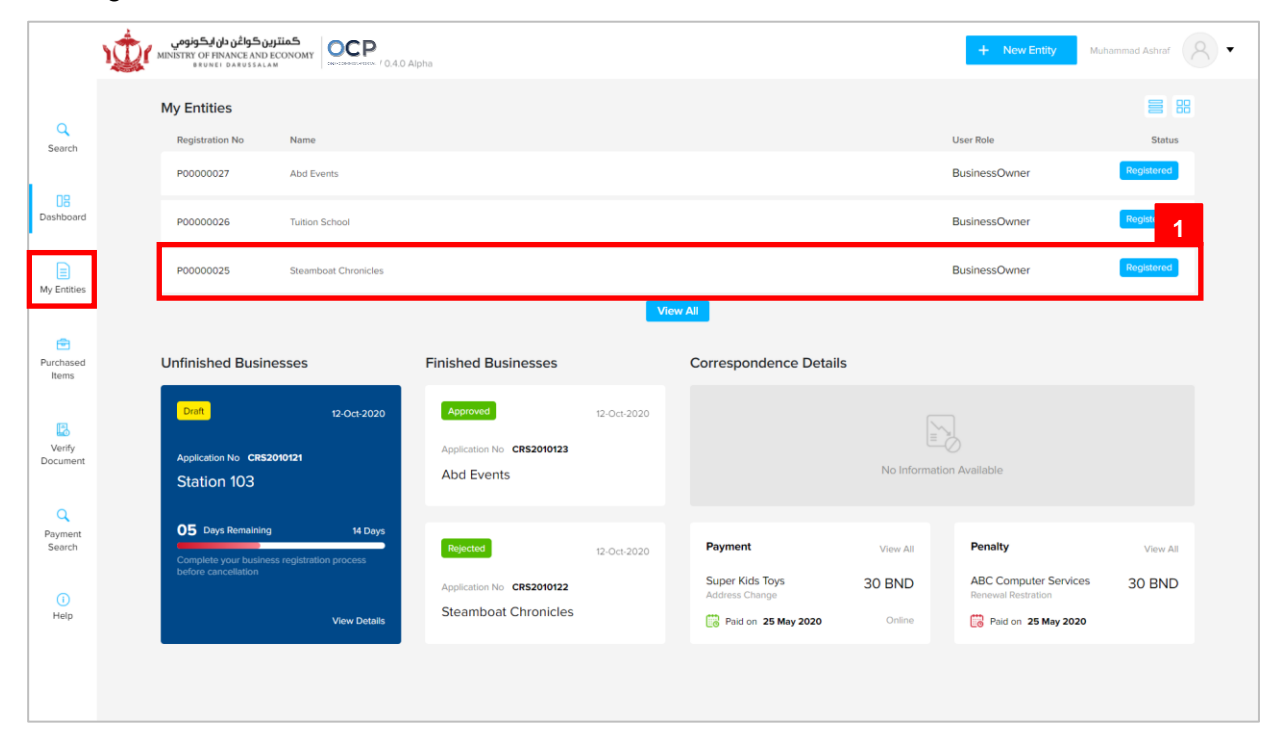

Registered company will be displayed under the **My Entities** section or by clicking on

the  $\left| \frac{\equiv}{{}_{\text{My Entities}}} \right|$  icon.

1. Click on a registered **Company Name.**

The **General Details** page will be displayed.

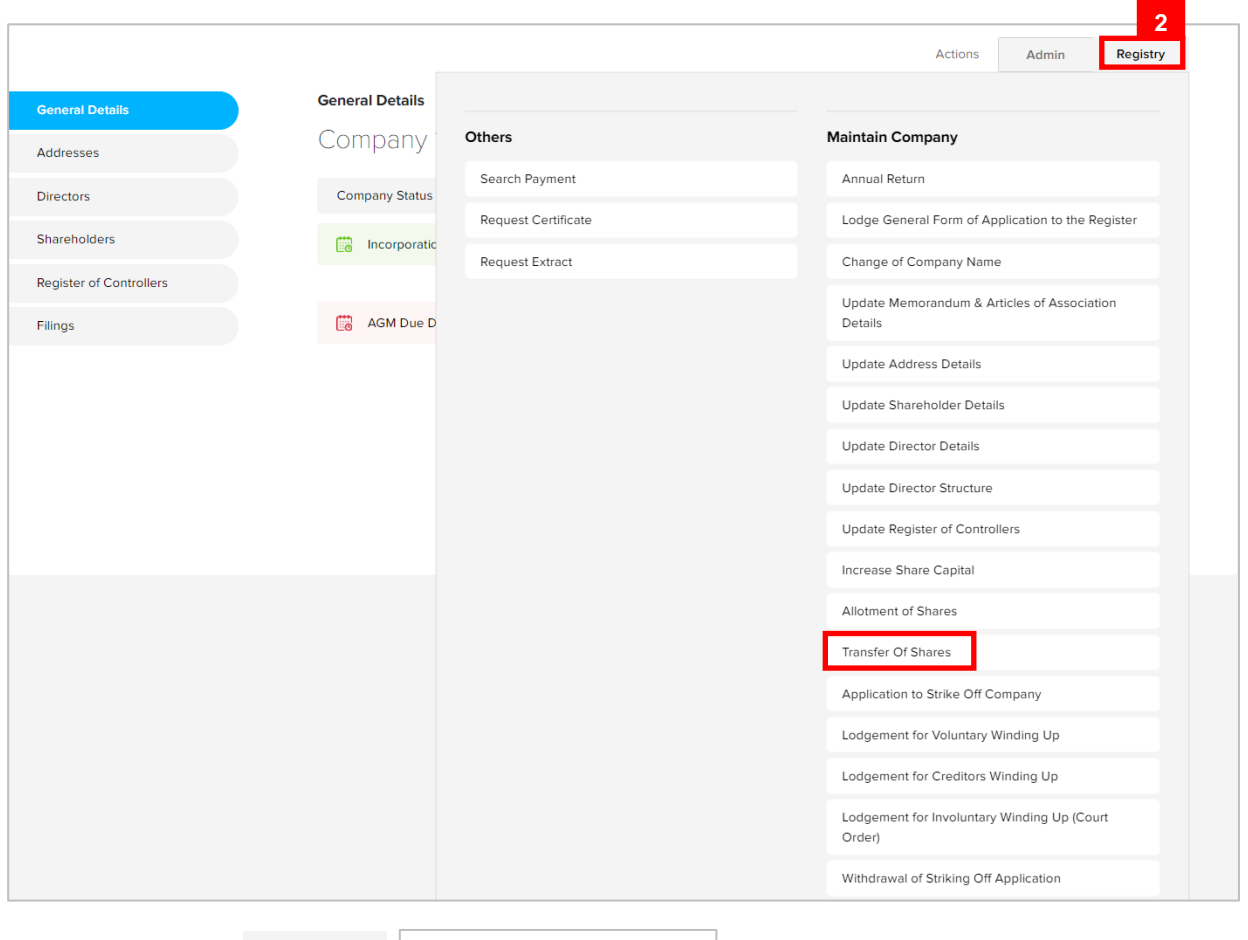

2. Click on the Registry Transfer Of Shares  $\vert$  tab.

#### *Note:*

- The company must be a local (Public or Private) company.
- The company has a status of 'Registered'.
- The total number of shares transferred must not change the total number of allotted shares.
- Shareholder's number of shares will set to 0 when shareholder has been ceased.

The **Transfer of Shares** page will be displayed.

Transfer shares from Shareholder 2 to Shareholder 1.

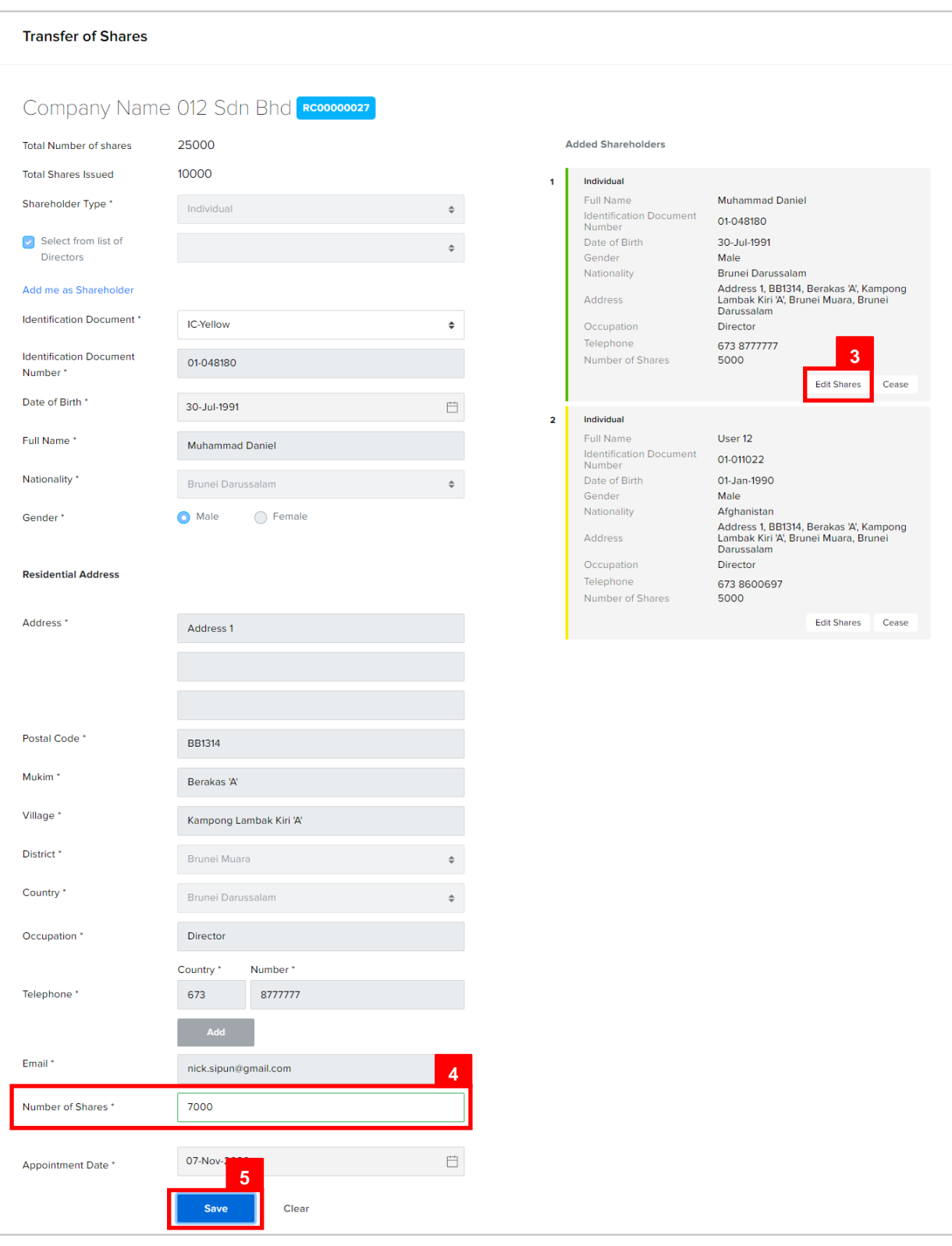

- 3. Click on the **Edit Shares** button to increase shares of **Shareholder 1.**
- 4. Update the **Number of Shares** field as per the example below.

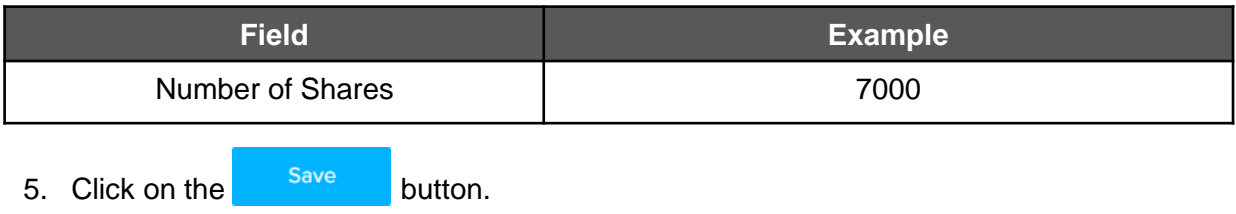

The updated shareholder 1 will be displayed on the right of the page.

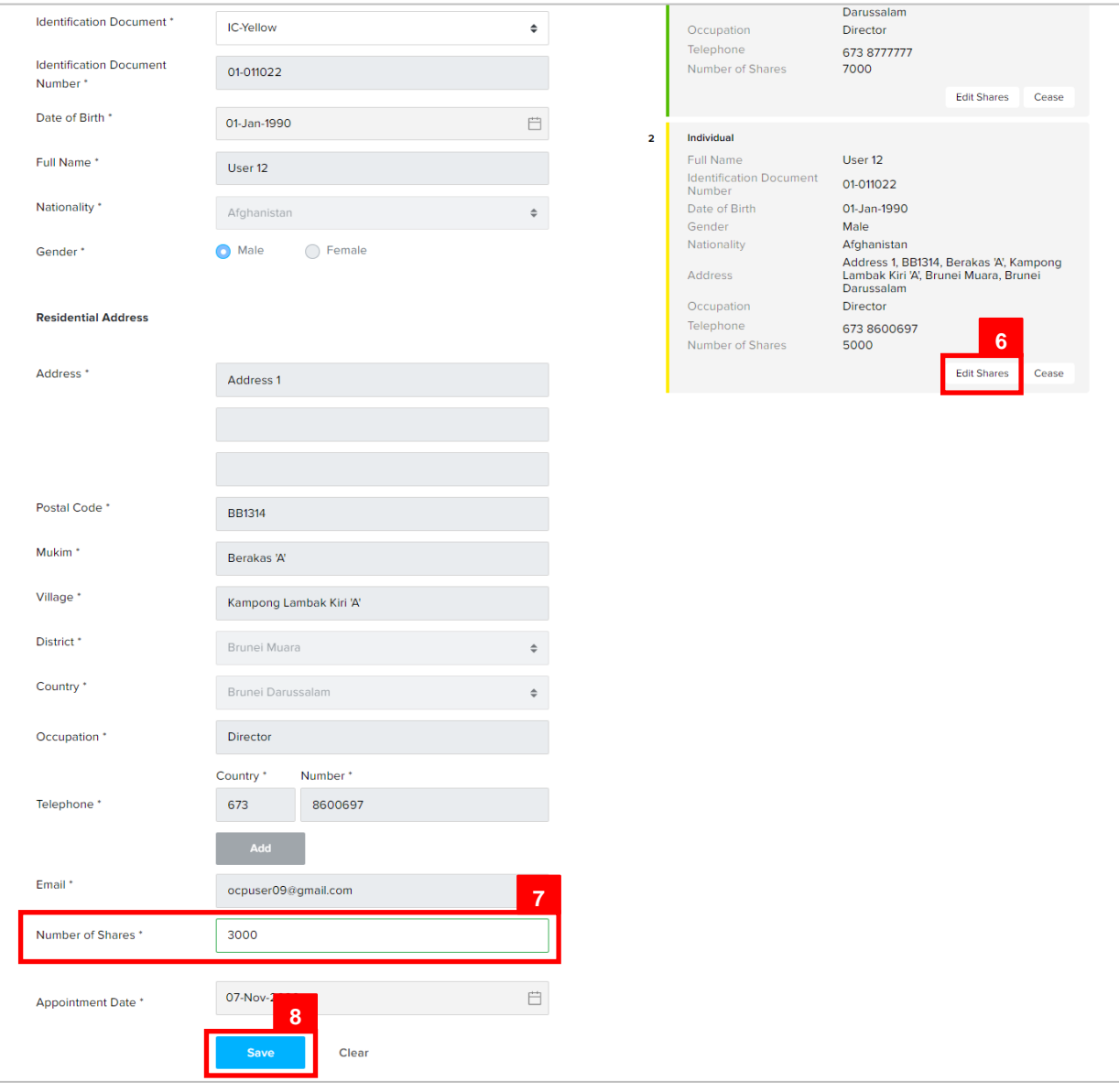

6. Click on the **Edit Shares** button to decrease shares of **Shareholder 2**. (to ensure that

total number of allotted shares remains unchanged)

7. Update the **Number of Shares** field as per the example below.

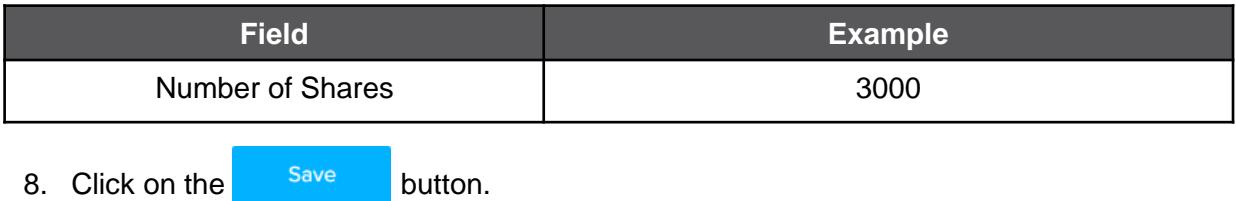

#### The updated shareholder 2 will be displayed on the right of the page.

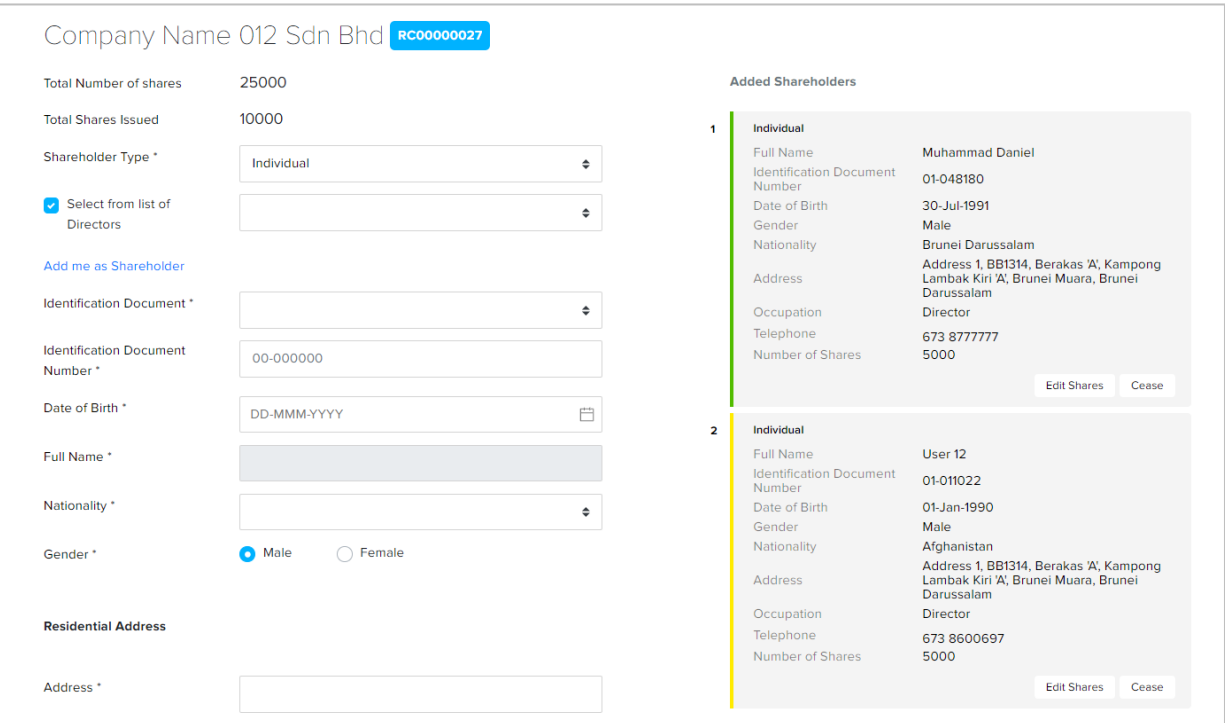

#### *Note:*

- To cease a shareholder, click on the **Cease** button and enter the **Retirement Date.**
- Shareholder's number of shares will set to 0 when shareholder has been ceased.
- The ceased shareholder's number of shares must be transferred to an existing shareholder or to a new shareholder.

After shares have been transferred, **Date of Transfer** can be filled.

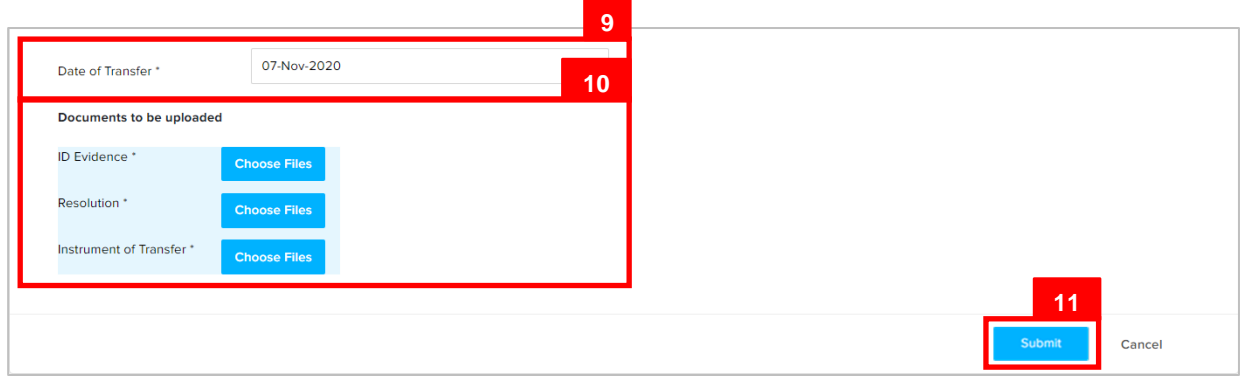

9. Update the **Date of Allotment** field as per the example below.

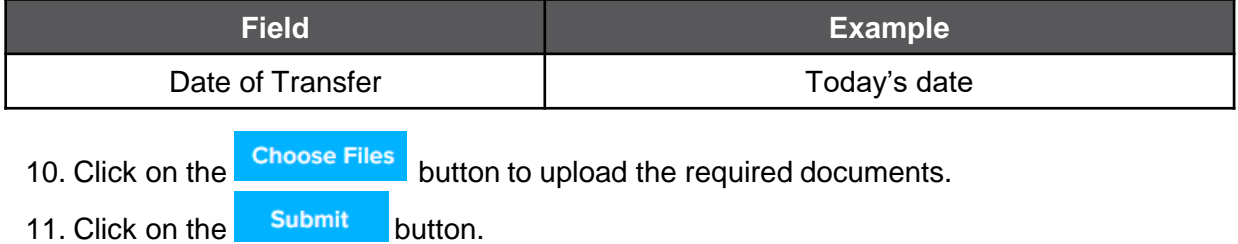

The Payment page will appear.

- For payment via credit card, refer to User Guide Payment.
- For payment over the counter, take note of the Application ID and total payment and visit the ROCBN counter to make the payment.
- After payment is made, application will be submitted to ROCBN for review / approval.
- After approval, shareholder's number of shares will be updated.